# Dell™ M409WX プロジェクタ

ユーザーズガイド

## メモ、注意、警告

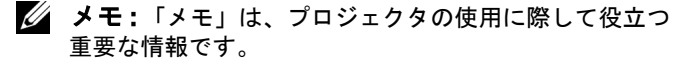

- **□ 注意:「注意」はハードウェアの破損やデータの損失を** 防ぐ方法について記載しています。
- 警告 **:** 「警告」は物的損害、人的傷害、もしくは死につ ながる潜在性を意味します。

#### 本書の内容は予告なく変更されることがあります。

**© 2008 Dell Inc. All rights reserved.**

\_\_\_\_\_\_\_\_\_\_\_\_\_\_\_\_\_\_\_\_

Dell Inc. 社の書面による許諾を受けることなく、どのような形態で あっても、本書を複製することは固く禁じられています。

本書で使用されている商標 : *Dell* および *DELL* のロゴは Dell Inc. の商標 です、*DLP* および DLP® のロゴは Texas Instruments の商標です、 *Microsoft* および *Windows* は米国およびその他の国における Microsoft Corporation の登録商標または商標です。

本書で使用されているその他の商標および製品名はそれぞれの所有者 に帰属しています。Dell Inc. は他社の所有する商標や製品名の所有権 をすべて放棄します。

モデル **M409WX**

**2008** 年 **5** 月改訂 **A01**

# 目次

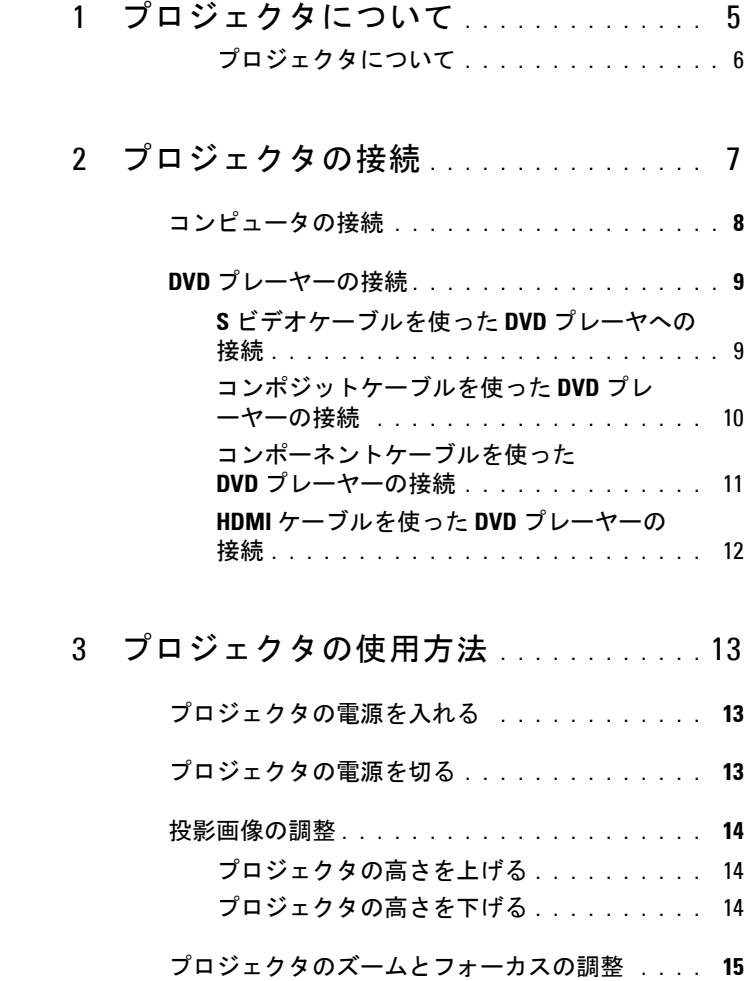

目次 **3**

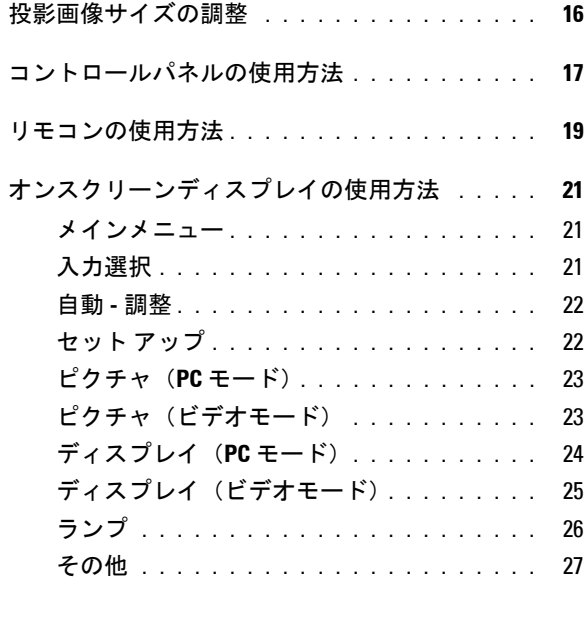

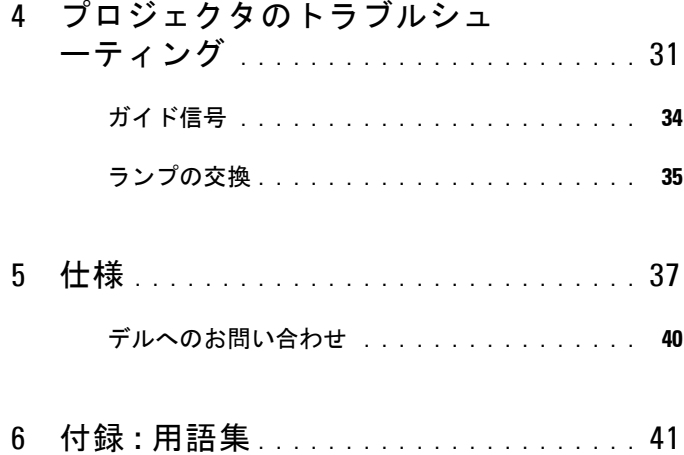

## **4** 目次

# <span id="page-4-0"></span>プロジェクタについて

プロジェクタを接続する前に、必要なコンポーネントがすべて揃っているこ とを確認してください。プロジェクタには、以下に示すコンポーネントが付 属しています。コンポーネントが足りない場合、デル([デルへのお問い合わ](#page-39-1) せ [ページ](#page-39-1) 40 を参照 ) にご連絡ください。

Dellô M409WX プロジェクタには、次のコンポーネントが付属しています。

同梱されているもの

電源ケーブル 1.8m VGA ケーブル(VGA - VGA)

**1**

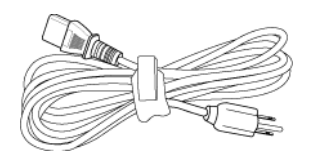

単 4 電池(2) リモコン

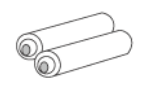

CD ユーザーガイドおよびドキ キャリーケース

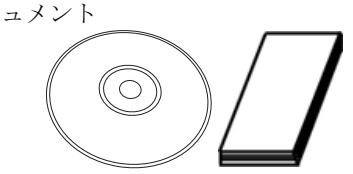

<span id="page-4-1"></span>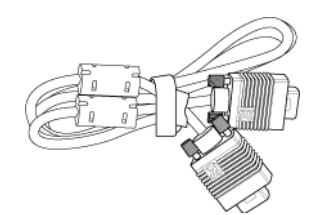

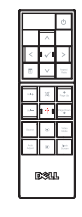

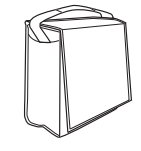

プロジェクタについて | 5

### <span id="page-5-2"></span><span id="page-5-0"></span>プロジェクタについて

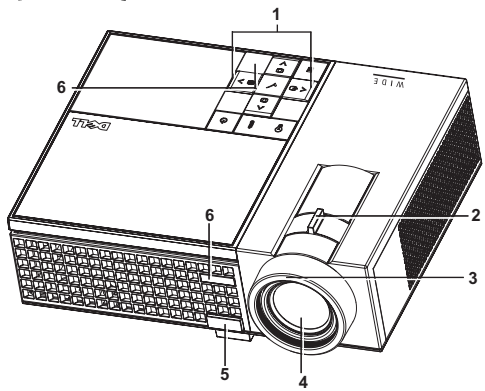

<span id="page-5-8"></span><span id="page-5-7"></span><span id="page-5-6"></span><span id="page-5-5"></span><span id="page-5-4"></span>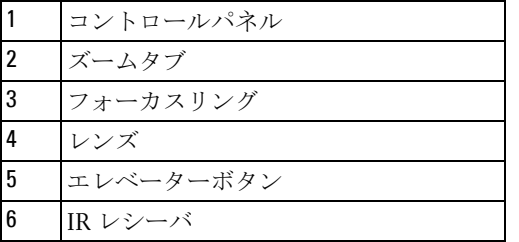

#### <span id="page-5-3"></span><span id="page-5-1"></span>△ 警告:安全上のご注意

- プロジェクタ機器は熱を発するものの近くでは使用しないでください。
- プロジェクタはほこりの多い場所では使用しないでください。ほこりが原 因でシステムが故障し、プロジェクタが自動的にシャットダウンすること があります。
- プロジェクタはよく換気された場所に設置してください。
- プロジェクタにある通気口や開口部を塞がないでください。
- プロジェクタは 5°C ~ 35°C の周囲温度で操作します。

#### **シンモ:詳細については、プロジェクタに付属する安全情報を参照して** ください。

プロジェクタについて

# 

# <span id="page-6-1"></span><span id="page-6-0"></span>プロジェクタの接続

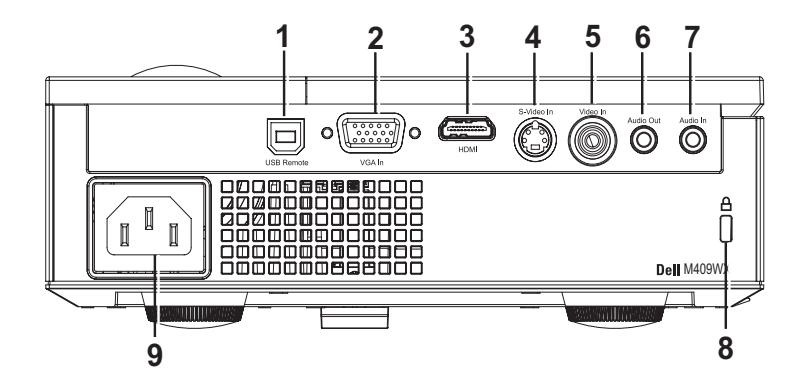

<span id="page-6-9"></span><span id="page-6-6"></span><span id="page-6-5"></span><span id="page-6-4"></span><span id="page-6-3"></span><span id="page-6-2"></span>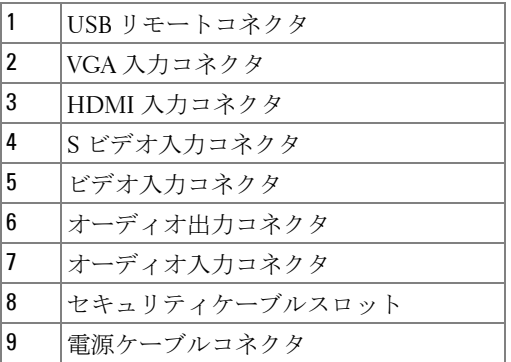

<span id="page-6-10"></span><span id="page-6-8"></span><span id="page-6-7"></span>警告 **:** この章で説明する交換処理の前に[、ページ](#page-5-1) 6 にある「安全上の ご注意」をお読みください。

#### プロジェクタの接続 | 7

<span id="page-7-0"></span>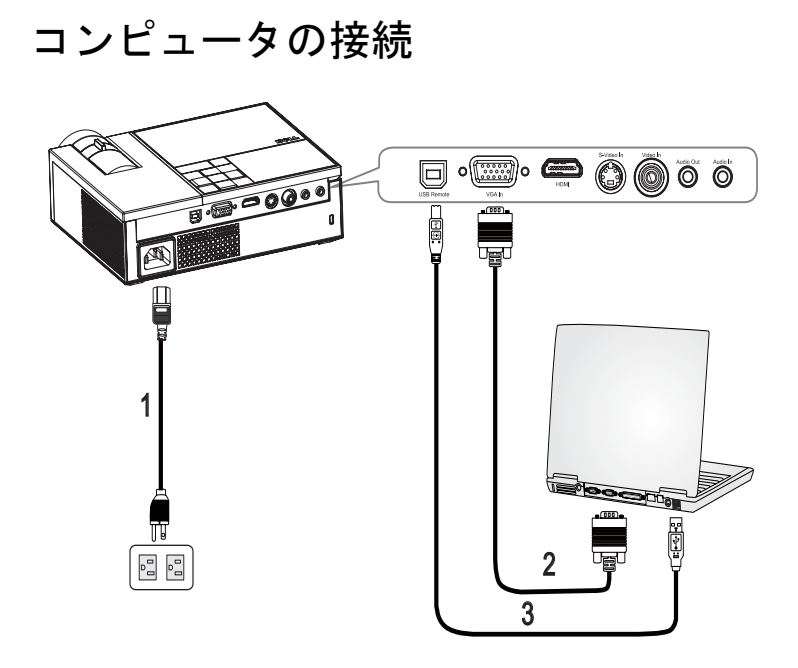

<span id="page-7-3"></span><span id="page-7-2"></span><span id="page-7-1"></span>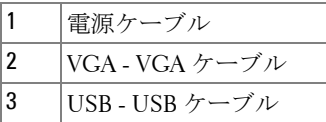

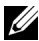

メモ **:** USB ケーブルは付属していません。

# <span id="page-8-0"></span>**DVD** プレーヤーの接続

<span id="page-8-2"></span><span id="page-8-1"></span>**S** ビデオケーブルを使った **DVD** プレーヤへの接続

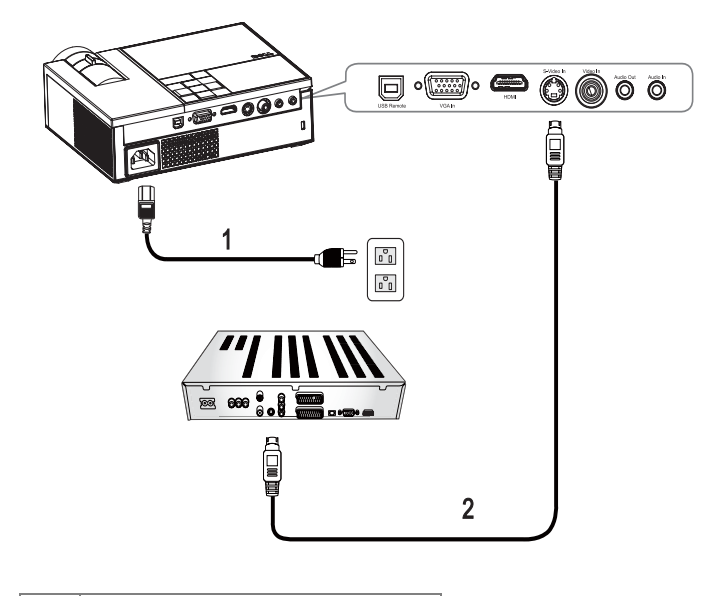

<span id="page-8-4"></span><span id="page-8-3"></span>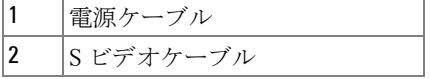

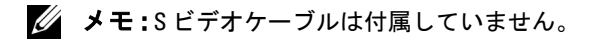

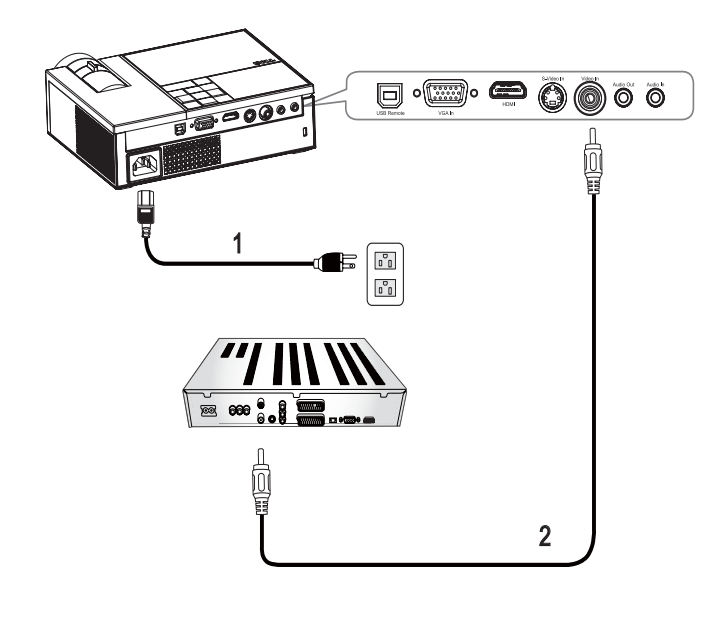

<span id="page-9-1"></span><span id="page-9-0"></span>コンポジットケーブルを使った **DVD** プレーヤーの接続

<span id="page-9-3"></span><span id="page-9-2"></span>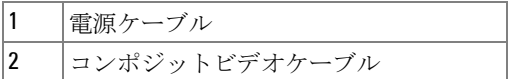

**シンキ:コンポジットビデオケーブルは付属していません。** 

<span id="page-10-1"></span><span id="page-10-0"></span>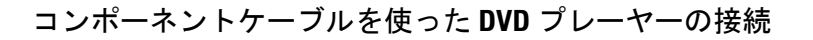

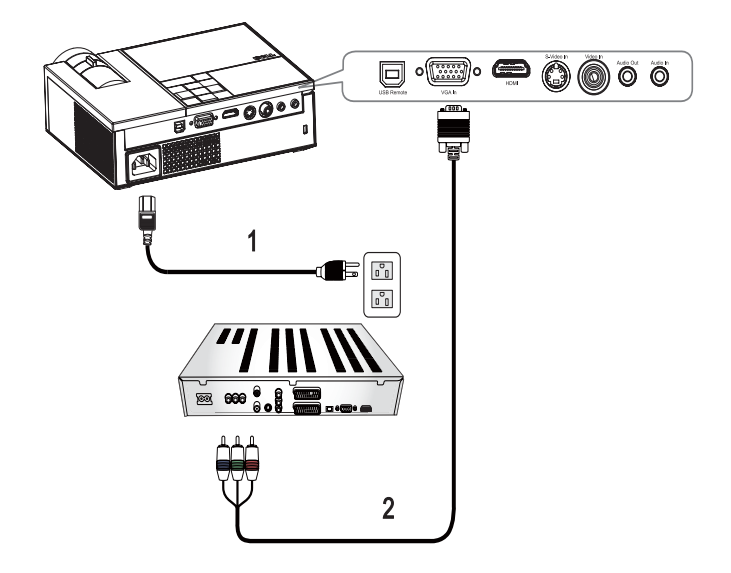

<span id="page-10-3"></span><span id="page-10-2"></span>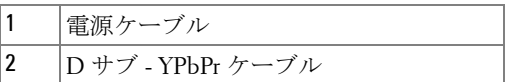

### **■ メモ:Dサブ - YPbPr ケーブルは付属していません。**

## <span id="page-11-1"></span><span id="page-11-0"></span>**HDMI** ケーブルを使った **DVD** プレーヤーの接続

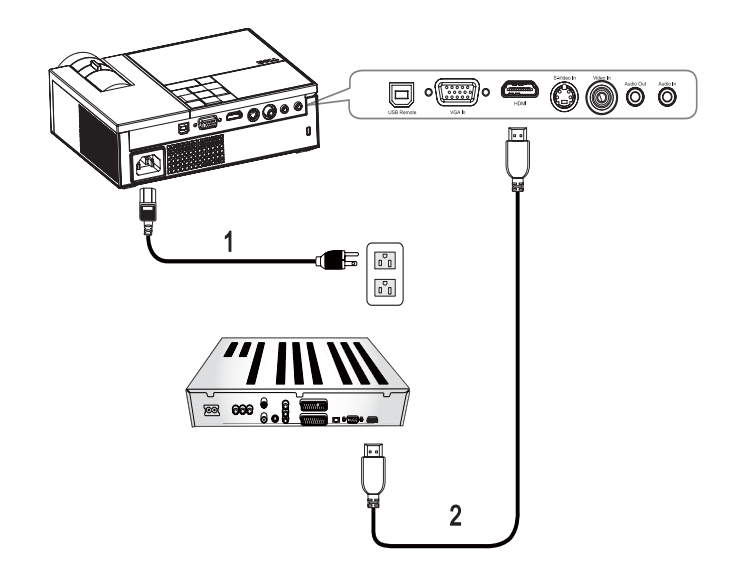

<span id="page-11-3"></span><span id="page-11-2"></span>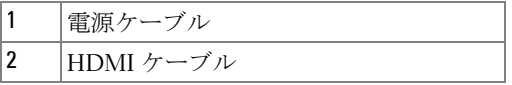

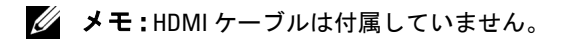

#### 12 | プロジェクタの接続

# <span id="page-12-4"></span>**3**

# <span id="page-12-0"></span>プロジェクタの使用方法

# <span id="page-12-1"></span>プロジェクタの電源を入れる

**シ メモ:**プロジェクタの電源を入れてから、ソースの電源を入れます。 電源ボタン 回を押すまでライトは青色で点滅します。

- **1** レンズキャップを外します。
- **2** 電源ケーブルと適切な信号ケーブルを接続します。プロジェクタの接続に ついては[、プロジェクタの接続](#page-6-1) ページ 7 を参照してください。
- 3 プロジェクタの電源ボタン <br />
<sup>2</sup> を持します ( [コントロールパネルの使用方法](#page-16-0) [ページ](#page-16-0) 17 をご覧ください )。
- **4** ソース(コンピュータ、DVD プレーヤーなど)の電源を入れます。プロ ジェクタが自動的にソースを検出します。プロジェクタに複数のソースが 接続されている場合は、リモコンまたはコントロールパネルの ソースボタ ンを押して、希望するソースを選択します。

**5** 信号が検出されない場合、プロジェクタには Dell ロゴが表示されます。

「信号を検索中です…」というメッセージが画面に表示される場合は、適切 なケーブルがしっかりと接続されていることを確認します。

## <span id="page-12-3"></span><span id="page-12-2"></span>プロジェクタの電源を切る

**■ 注意:** プロジェクタから電源ケーブルの接続を外す前に、プロジェク タの電源を切る必要があります。

プロジェクタの電源を切る :

- 1 雷源ボタン<br />
回を押します。
- **2** 電源ボタン をもう一度押してプロジェクタの電源を切ります。 プロジェクタの冷却ファンが 90 秒間作動して、次にプロジェクタの電源が 完全に切れます。
- **3** 時間を掛けずにプロジェクタの電源を切るには、プロジェクタの冷却ファ ンが作動中に電源ボタン $\overline{0}$ を押します。

#### メモ **:** 60 秒待ってから、プロジェクタの電源をもう一度入れます。

**4** コンセントとプロジェクタから電源ケーブルの接続を外します。

#### プロジェクタの使用方法 | 13

■ メモ:プロジェクタが作動中に電源ボタン <br を押すと、「電源ボタン を押してプロジェクタの電源をオフにします。」というメッセージが画面に 表示されます。メッセージを消すには、コントロールパネルのいずれかのボ タンを押します。メッセージは 5 秒後に消えます。

## <span id="page-13-3"></span><span id="page-13-0"></span>投影画像の調整

#### <span id="page-13-4"></span><span id="page-13-1"></span>プロジェクタの高さを上げる

- **1** エレベーターボタンを押します。
- **2** プロジェクタを任意の高さまで上げ、ボタンを離してエレベーターフット を固定します。
- **3** 傾斜調整ホイールを使ってディスプレイの角度を微調整します。

#### <span id="page-13-2"></span>プロジェクタの高さを下げる

**1** エレベーターボタンを押します。

**2** プロジェクタを下げ、ボタンを離してエレベーターフットを固定します。

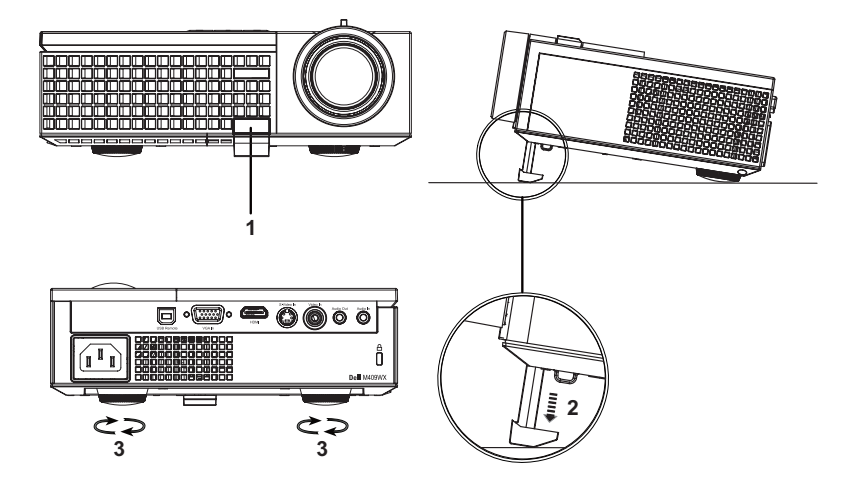

<span id="page-13-7"></span><span id="page-13-6"></span><span id="page-13-5"></span>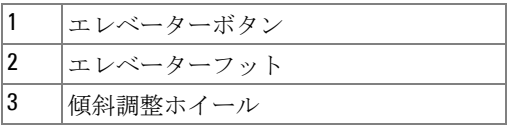

#### 14 プロジェクタの使用方法

# <span id="page-14-1"></span><span id="page-14-0"></span>プロジェクタのズームとフォーカスの調整

- 警告 **:** プロジェクタを移動したり、キャリーケースに収納する場合に は、ズームレンズとエレベーターフットが完全に引っ込んでいること を確認して、プロジェクタが破損しないようにします。
- **1** ズームタブを回して拡大または縮小します。
- **2** 画像が鮮明になるまでフォーカスリングを回します。プロジェクタで焦点が 合う距離は 3.3 ft ~ 39.4 ft (1.0 m ~ 12 m)です。

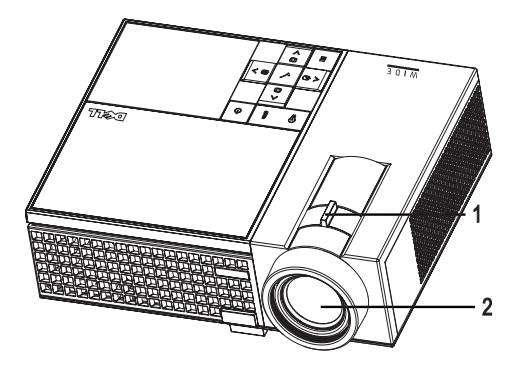

<span id="page-14-3"></span><span id="page-14-2"></span>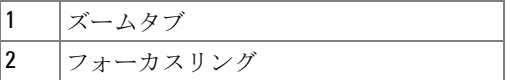

# <span id="page-15-1"></span><span id="page-15-0"></span>投影画像サイズの調整

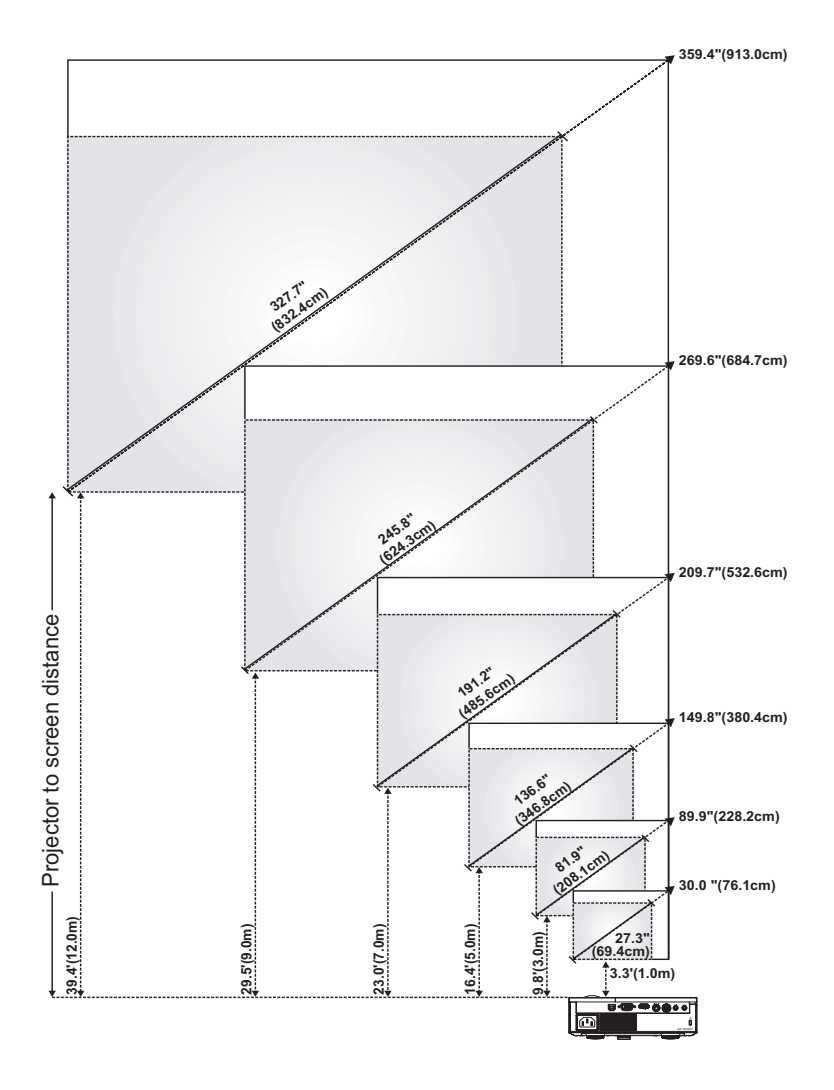

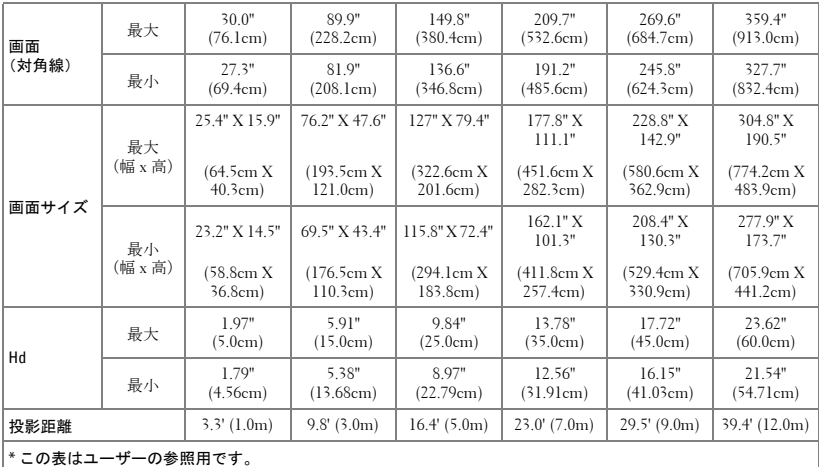

# <span id="page-16-1"></span><span id="page-16-0"></span>コントロールパネルの使用方法

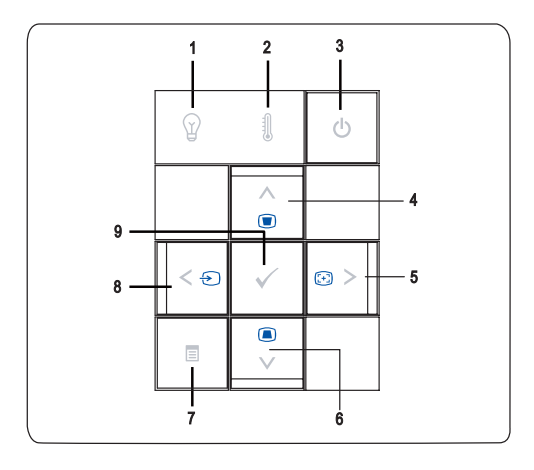

プロジェクタの使用方法 | 17

<span id="page-17-0"></span>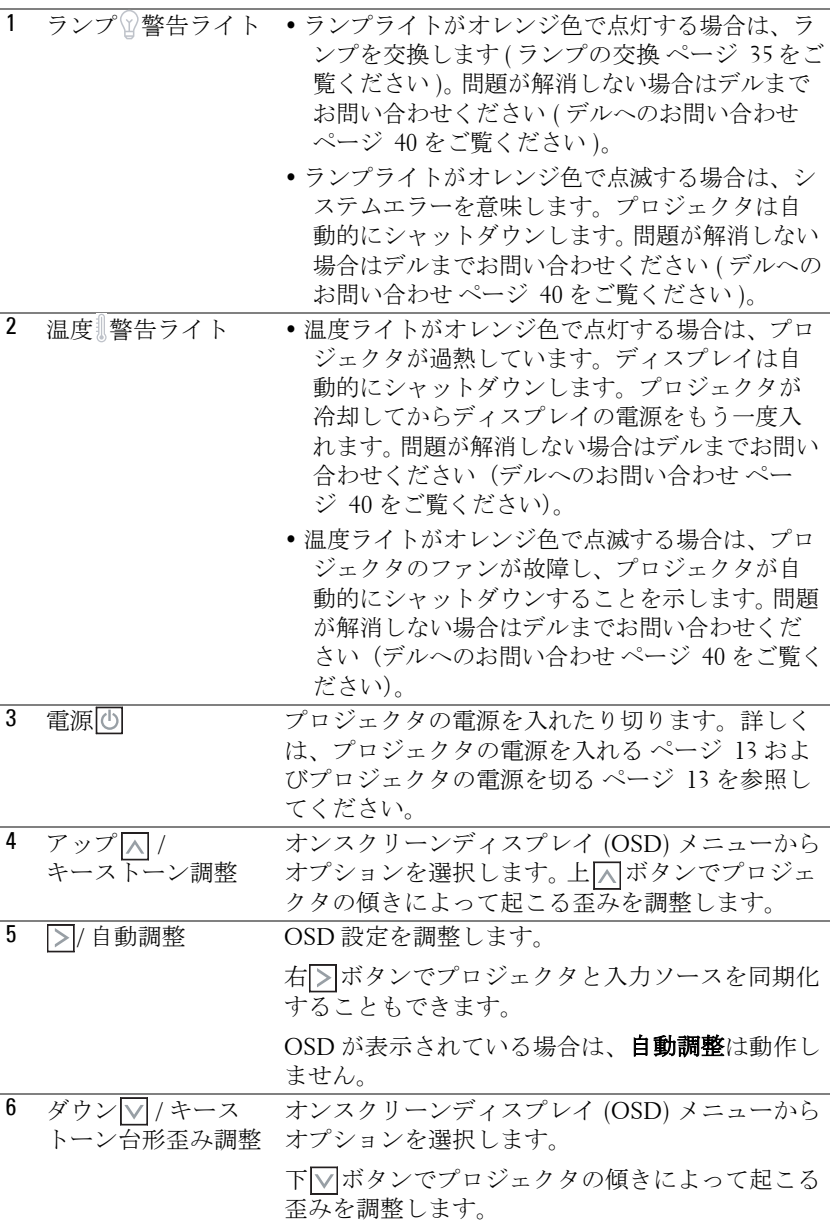

#### 18 | プロジェクタの使用方法

<span id="page-18-3"></span><span id="page-18-2"></span>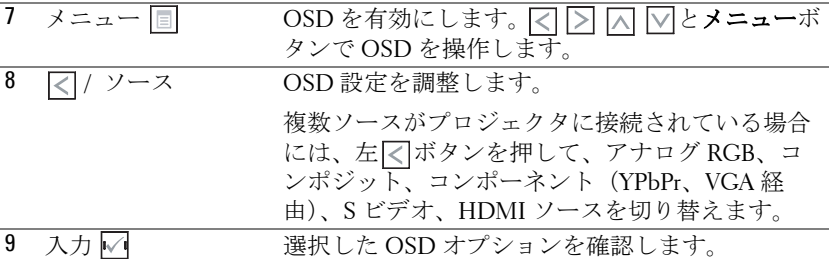

# <span id="page-18-4"></span><span id="page-18-1"></span><span id="page-18-0"></span>リモコンの使用方法

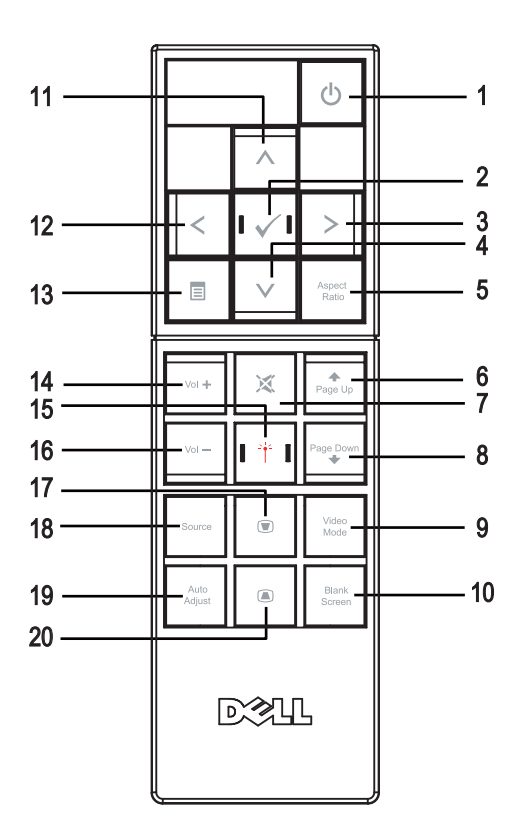

プロジェクタの使用方法 | 19

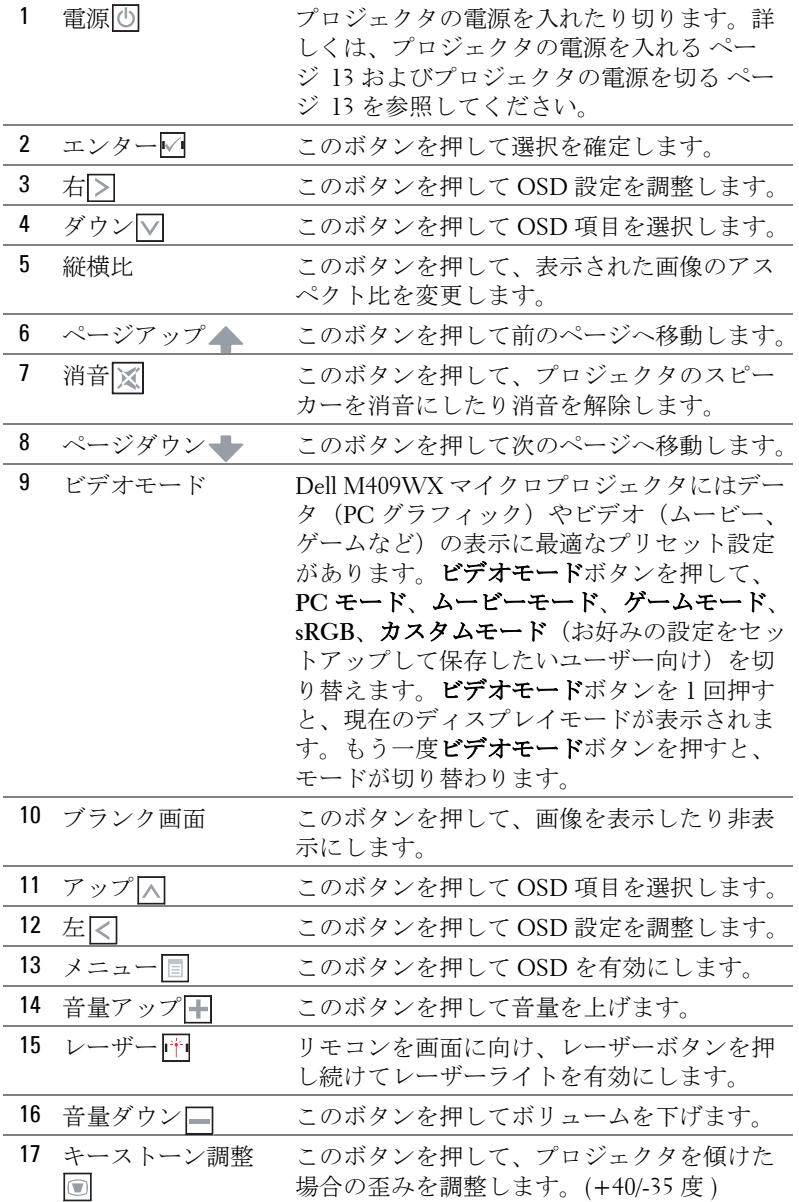

#### 20 | プロジェクタの使用方法

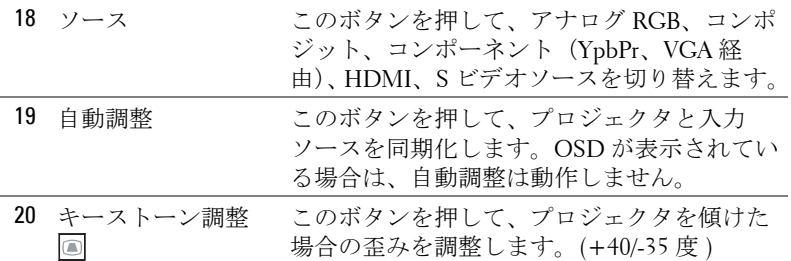

# <span id="page-20-3"></span><span id="page-20-0"></span>オンスクリーンディスプレイの使用方法

プロジェクタには多言語のオンスクリーンディスプレイ(OSD)があり、 入力ソースの有無に関わらず表示されます。

メインメニューで、 または を押してタブの間を移動します。コントロー ルパネルまたはリモコンのエンターボタン ねを押してサブメニューを選択 します。

サブメニューで | << | または | < | を押して選択します。項目を選択すると、色が 濃い灰色になります。コントロールパネルまたはリモコンの または を 使って設定を調整します。

メインメニューに戻るには、戻るタブに進み、コントロールパネルまたはリ モコンのエンターボタンMを押します。

OSDを終了するには、終了タブに進み、コントロールパネルまたはリモコ ンのエンターボタン √ またはメニュー ボタン ■を押します。

#### <span id="page-20-4"></span><span id="page-20-1"></span>メインメニュー

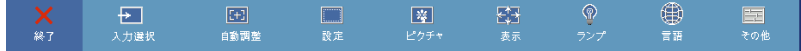

#### <span id="page-20-5"></span><span id="page-20-2"></span>入力選択

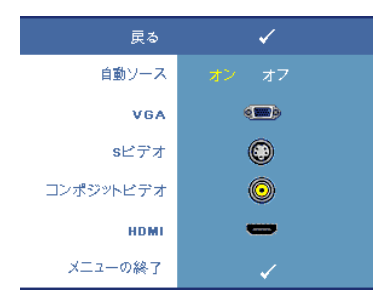

自動ソース **—**オン(初期設定)を選択す ると、使用可能な入力信号を自動検出し ます。オンを選択し、コントロールパネ ルまたはリモコンの ソースを押すと、次 の使用可能な入力信号を自動検出しま す。 オフ を選択して、現在の入力信号をロッ

クしたり、使用したい入力信号を手動で 選択します。オフを選択してソースを押 し、使用したい入力信号を選択します。

プロジェクタの使用方法 | 21

**VGA—**エンターを押して VGA 信号を検出します。

**S** ビデオ **—**エンターを押して S ビデオ信号を検出します。

コンポジットビデオ **—**エンターを押してコンポジットビデオ信号を検出し ます。

**HDMI—**エンターを押して HDMI 信号を検出します。

#### <span id="page-21-3"></span><span id="page-21-0"></span>自動 **-** 調整

自動調整が進行中です...

自動調整では、プロジェクタのディスプレ イ設定を自動的に調整します。自動調整が 進行中、次のメッセージが画面に表示され

ます: 自動調整が進行中です….

#### <span id="page-21-2"></span><span id="page-21-1"></span>セットアップ

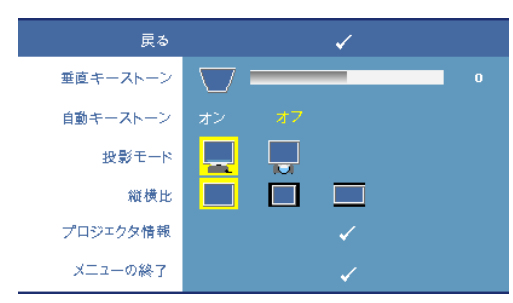

垂直キーストーン **—**プロ ジェクタを傾けた場合の歪 みを調整します。

自動キーストーン **—**プロ ジェクタを傾けた場合の画 像の歪みを自動調整します。

投影モード **—**画像の表示方法を選択します :

- ■デスクトップ前面投影 (初期設定)。
- アスクトップ背面投影 プロジェクタは画像を反転表示します。透過画 面の裏面から投影することができます。

縦横比 **—**アスペクト比を選択して画像の表示方法を調整します。

- ■ オリジナル オリジナルを選択して入力ソースに従って投影画像のア スペクト比を維持します。
- | | 4:3 入力ソースを画面の高さに合わせて調整します。
- ■ ワイド 入力ソースを画面に合わせて調整します。

プロジェクタ情報 **—**プロジェクタのモデル名、現在の入力ソース、シリー ズ番号(PPID#)を表示します。

#### <span id="page-22-2"></span><span id="page-22-0"></span>ピクチャ(**PC** モード)

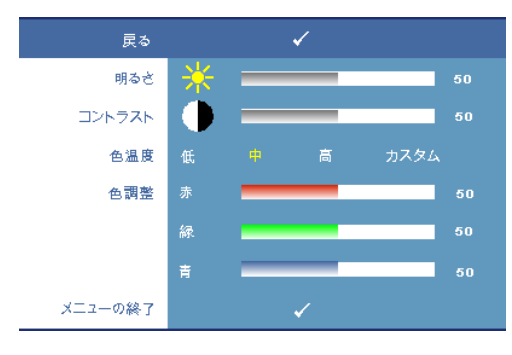

明るさ **—** または を 使って画像の輝度を調整し ます。

**コントラスト — ▽ または** を使って画像の最も明る い部分と最も暗い部分の違 いを調整します。コントラ ストを調整すると、画像の 白と黒の量が増減します。

色温度 **—**色温度を調整しま す。画面は、色温度が高い

と寒色になり、色温度が低いと暖色になります。

色調整 **—**手動で赤、緑、青の色を調整します。色調整メニューの値を調整す るとカスタムモードが有効になり、値はカスタムモードに保存されます。

#### <span id="page-22-3"></span><span id="page-22-1"></span>ピクチャ(ビデオモード)

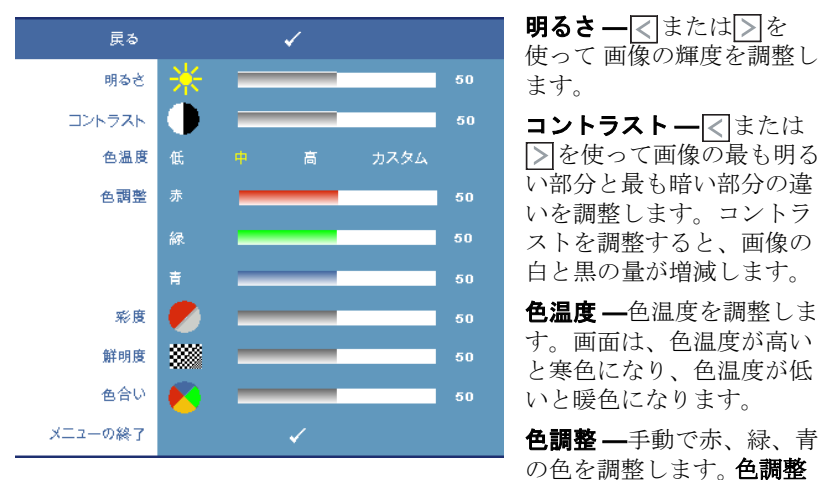

メニューの値を調整するとカスタムモードが有効になり、値はカスタムモー ドに保存されます。

**彩度 —**ビデオソースを白黒から彩度のあるフルカラーに調整します。 ◯ を 押して画像の色の量を減らし、「こを押して色の量を増やします。

**鮮明度 –**画像のシャープネスを調整します。 < を押してシャープネスを下 げ、习を押してシャープネスを上げます。

#### プロジェクタの使用方法 | 23

**色合い** — ▽ を押して画像の緑色の量を増やし、 ▽ を押して赤色の量を増や します(NTSC信号用にのみ選択可能)。

## <span id="page-23-2"></span><span id="page-23-0"></span>ディスプレイ(**PC** モード)

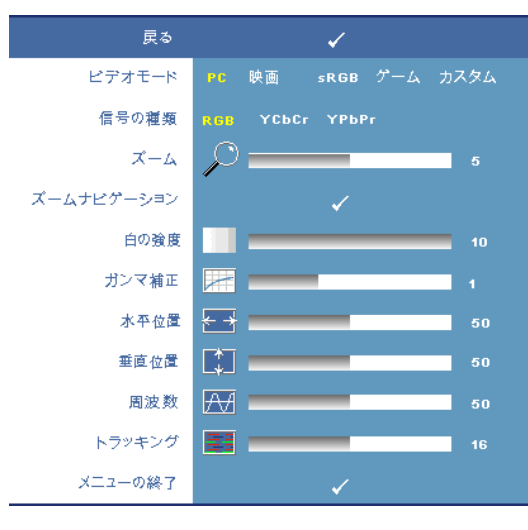

ビデオモード **—**プロジェ クタのディスプレイモー ドを最適化します。

• **PC**, ムービー, **sRGB** - 正確な色再現が可能

• ゲーム、およびカスタ ム - お好みの設定を設定 します

**《2》メモ:**白の強度ま たはガンマ補正の設定を 調整すると、プロジェク タは自動的にカスタムに 切り替わります。

信号の種類 **—**信号の種類 を手動で選択します。 RGB、YcbCr、YPbPr の 信号の種類を選択しま

す。

ズーム **—** を押して画面の中心にある画像の初期設定領域をデジタルに拡 大し、マを押してズームした画像を縮小します。

**ズームナビゲーション — ▽ | > | ▽ | ▽ | を押して投影画面をナビゲートしま** す。

白の強度 **—0** に設定して色の再現性を最大化し、**10** に設定して輝度を最大 化します。

ガンマ補正 **—**ディスプレイのカラーパフォーマンスを調整します。ガンマ補 正値は、1、2、3、4 に設定できます。4つの既定値を調整しディスプレイの カラーパフォーマンスを変更します。

**水平位置 — ◯**を押して画像を左に移動し、▷ を押して画像を右に移動しま す。

垂直位置 **—** を押して画像を下に移動し、 を押して画像を上に移動しま す

<span id="page-23-1"></span>周波数 **—**画面のデータクロック周波数を変更し、コンピュータのグラ フィックカードの周波数と合わせます。縦線がちらつく場合は、**周波数**コン トロールを使って縦線を最小限に抑えます。これは粗調整です。

#### 24 | プロジェクタの使用方法

<span id="page-24-1"></span>トラッキング **—**ディスプレイ信号の位相をグラフィックカードと同期化し ます。画像が不安定だったりちらつく場合は、トラッキングを使って修正し ます。これは微調整です。

## <span id="page-24-2"></span><span id="page-24-0"></span>ディスプレイ (ビデオモード)

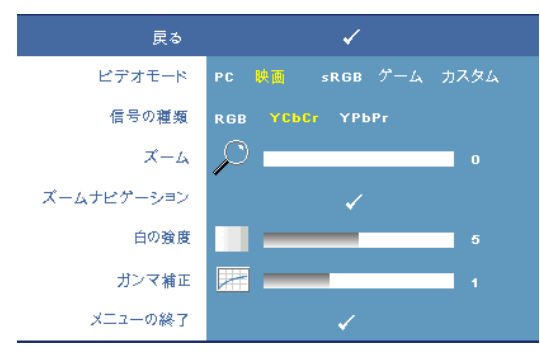

ビデオモード **—**プロ ジェクタのディスプレイ モードを最適化します。

• **PC**, ムービー, **sRGB** - 正確な色再現が可能

• ゲーム、およびカスタ ム - お好みの設定を設定 します

**4 メモ:白の強度ま** たはガンマ補正の設定を 調整すると、プロジェク

タは自動的にカスタムに切り替わります。

信号の種類 **—**信号の種類を手動で選択します。 RGB、YcbCr、YPbPr の信号 の種類を選択します。

ズーム **—** を押して画面の中心にある画像の初期設定領域をデジタルに拡 大し、マを押してズームした画像を縮小します。

ズームナビゲーション **—** を押して投影画面をナビゲートしま す。

白の強度 **—0** に設定して色の再現性を最大化し、**10** に設定して輝度を最大 化します。

ガンマ補正 **—**ディスプレイのカラーパフォーマンスを調整します。ガンマ補 正値は、1、2、3、4 に設定できます。4つの既定値を調整しディスプレイの カラーパフォーマンスを変更します。

## <span id="page-25-1"></span><span id="page-25-0"></span>ランプ

ランプメニューで、プロジェクタのディスプレイ設定を調整できます。画像 メニューでは、次のオプションを使用できます。

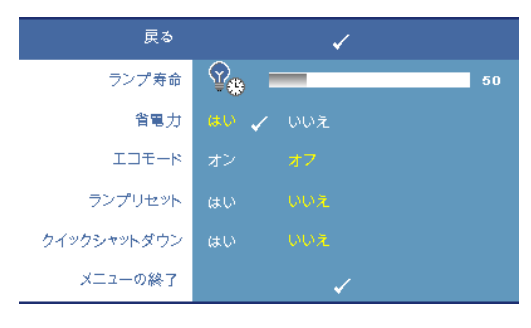

ランプ寿命 **—**最後にラン プタイマーをリセットして からの経過時間を表示しま す。

省電力 **—**はい を選択して 省電力遅延時間を設定しま す。遅延時間は、入力信号 がない状態でプロジェクタ が待機する時間です。初期 設定では、遅延時間は 120 分に設定されています。遅

延時間は、5 分、15 分、30 分、45 分、60 分、120 分に設定できます。 遅延時間内に入力信号が検出されない場合は、プロジェクタはランプをオフ にして、省電力モードになります。プロジェクタが省電力モードに入ってい るときに入力信号が検出されると、プロジェクタは自動的にオンになりま す。2 時間以内に入力信号が検出されない場合は、プロジェクタは省電力

モードから電源オフモードに切り替わります。プロジェクタの電源を入れる には電源ボタンを押します。

エコモード -- オンを選択して低雷力レベル (168 W) でプロジェクタを使 用します。低電力レベルで動作すると、ランプの寿命が延び、操作が静かに なり、また、画面上のルミナンス出力が弱くなります。オフを選択すると通 常の電力 (212 W) レベルで動作します。

ランプリセット **—**新しいランプを取り付けた後で、はい を選択してランプ タイマーをリセットします。

クイックシャットダウン **—**はい を選択し、電源ボタンを一回押してプロ ジェクタの電源を切ります。この機能で、ファンの速度を上げてプロジェク タの冷却時間を短縮します。

■ メモ:クイック電源オフを有効にすると、電源を切る際に幾分大きい ノイズがあります。

<span id="page-26-2"></span>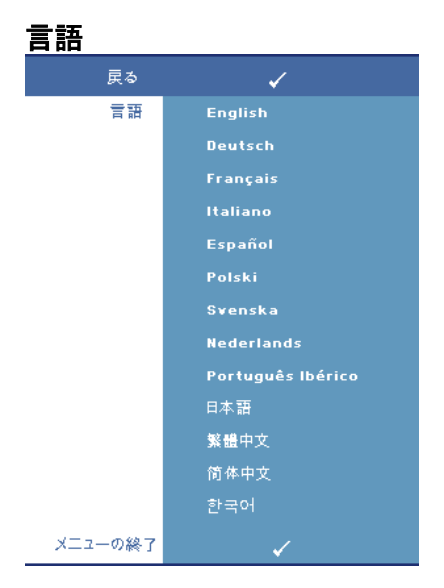

#### <span id="page-26-1"></span><span id="page-26-0"></span>その他

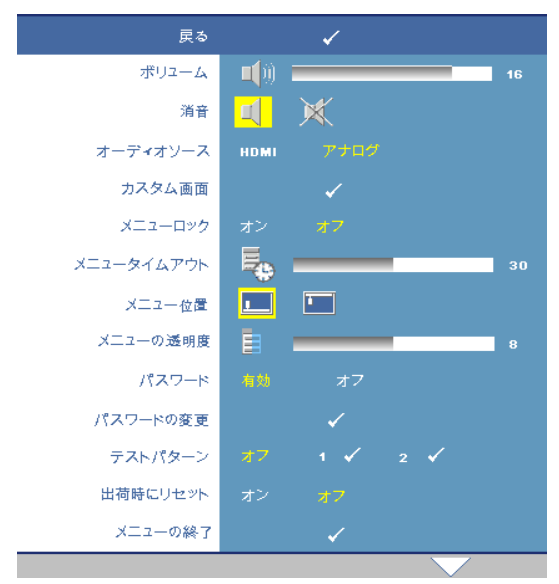

ポリューム – <<br />
<sub>を押し</sub> て音量を下げ、トを押し て音量を上げます。 消音 **—**サウンドを有効 にしたり無効にします。 オーディオソース **—** オーディオソースを **HDMI** またはアナ ログ **(** オーディオ入 力 **)** に選択します。 カスタム画面 **—**エン ターを押すと、カスタム 画面メニューが表示され ます。はいを選択して、 画面画像をマイカスタマ

イズロゴにします。この

画面をデルのロゴのある元の画面とすべて置き換えます。ポップアップ画面 で **Dell** ロゴを選択して、初期設定画面に戻すことができます。

#### メモ **:** フル画像にするには、プロジェクタに接続している入力信号が 1280x800 解像度であることを確認します。

<span id="page-27-0"></span>メニューロック **—**オンを選択すると、メニューロックが有効になり、OSD メニューが非表示になります。オフを選択するとメニューロックが無効にな ります。

#### メモ **:** コントロールパネルまたはリモコンを 15 秒間押して、メニュー ロック を無効にすることもできます。

メニュータイムアウト **—OSD** タイムアウトの遅延時間を調整します。初期 設定は 30 秒です。

メニュー位置 **—**OSD の画面上の位置を選択します。

メニューの透明度 **—**OSD 背景の透明度レベルを選択します。

パスワード **—**パスワードでプロジェクタを保護します。このセキュリティ 機能で、さまざまなアクセス制限を設定して、ユーザのプライバシーを保護 し、他人がプロジェクタに手を加えることができないようにします。プロ ジェクタを許可なく持ち去っても使用できないため、盗難防止機能として役 立ちます。

オンを選択してパスワード保護を有効にします。パスワードを入力してくだ さい。画面が表示され、次回プロジェクタの電源を入れるとパスワードの入 カが求められます。オフを選択してパスワード保護を無効にします。

■■ メモ:初期設定ではパスワード保護は無効です。

この機能を有効にすると、プロジェクタの電源を入れるとパスワード の入力が求められます。

- 1 初回パスワード入力の要請:
	- **a** その他メニューに進み、エンターを押して、次にパスワードを選 択してパスワード設定を有効にします。.

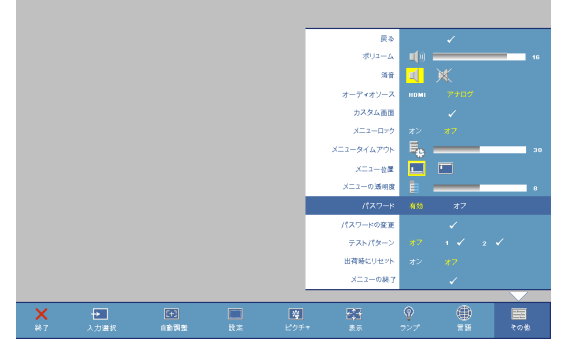

28 | プロジェクタの使用方法

**b** パスワード機能を有効にすると、文字画面がポップアップ表示さ れます。4桁の番号を画面から入力してエンターボタンを押しま す。

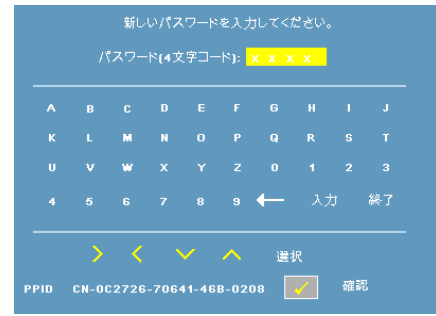

- **c** 確認のため、パスワードをもう一度入力します。
- **d** パスワードが認証されると、プロジェクタの機能とユーティリ ティにアクセスできます。
- 2 間違ったパスワードを入力した場合は、あと2回で正しいパスワード を入力する必要があります。3 回無効なパスワードを入力すると、プ ロジェクタは自動的にオフになります。

#### メモ **:** パスワードを忘れた場合は、デルまでご連絡ください。

3 パスワード機能をキャンセルする場合は、オフを選択し、パスワード を入力して機能を無効にします。<br>アメリカルス

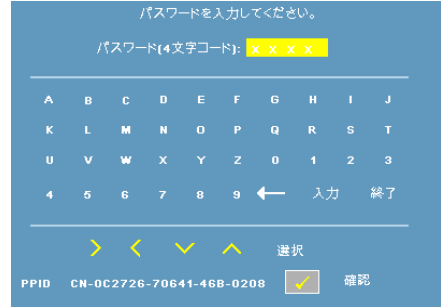

パスワードの変更 **—**パスワードを変更します。元のパスワードを入力し、 次に、新しいパスワードを入力します。新しいパスワードをもう一度入力し て確認します。

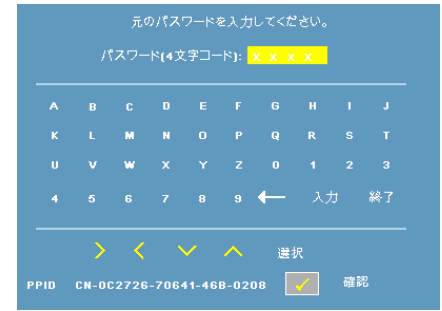

テストパターン **—1** または **2** を選択して、内蔵テストパターンを有効にし、 フォーカスと解像度をテストします。オフを選択すると機能は無効になりま す。

- 1 診断テストパターン 1 を実行するには、プロジェクタのコントロールパ ネルにあるメニューボタンと トボタンを同時に2秒間押し続けます。
- 2 診断テストパターン 2 を実行するには、プロジェクタのコントロールパ ネルにあるメニュー ボタンと マ ボタンを同時に2秒間押し続けます。
- **シンモ:テストパターン2を有効にするには、1つの入力信号をプロジェ** クタに接続する必要があります。

出荷時にリセット **—**オンを選択して、プロジェクタを工場出荷時の初期設 定にリセットします。

# <span id="page-30-1"></span>**4**

# <span id="page-30-0"></span>プロジェクタのトラブル シューティング

プロジェクタに問題が生じた場合は、次のトラブルシューティングを参照し てください。問題が解消しない場合は[デル](#page-39-1)までお問い合わせください(デル [へのお問い合わせ](#page-39-1) ページ 40 をご覧ください)。

い。

#### <span id="page-30-2"></span>問題 みんちょう 解決方法

- 画面に画像が表示されな • レンズキャップを外して、プロジェクタ の電源が入っていることを確認します。
	- 外部グラフィックポートが有効になって いることを確認します。デルノートパソ コンをご使用の場合は [m ] [mma] (Fn+F8) を押します。その他のコンピュータにつ いては、それぞれの取扱説明書をお読み ください。
	- すべてのケーブルがしっかりと接続され ていることを確認します[。プロジェクタ](#page-6-1) [の接続](#page-6-1) [ページ](#page-6-1) 7 をご覧ください。
	- コネクタのピンが曲がったり、折れたり していないことを確認します。
	- ランプがしっかりと取り付けられている ことを確認します[。ガイド信号](#page-33-0) ページ 34 をご覧ください。
	- その他メニューのテストパターンを使い ます (その他[ページ](#page-26-1) 27を参照してくだ さい )。テストパターンの色が正しいこ とを確認します。

#### プロジェクタのトラブルシューティング | 31

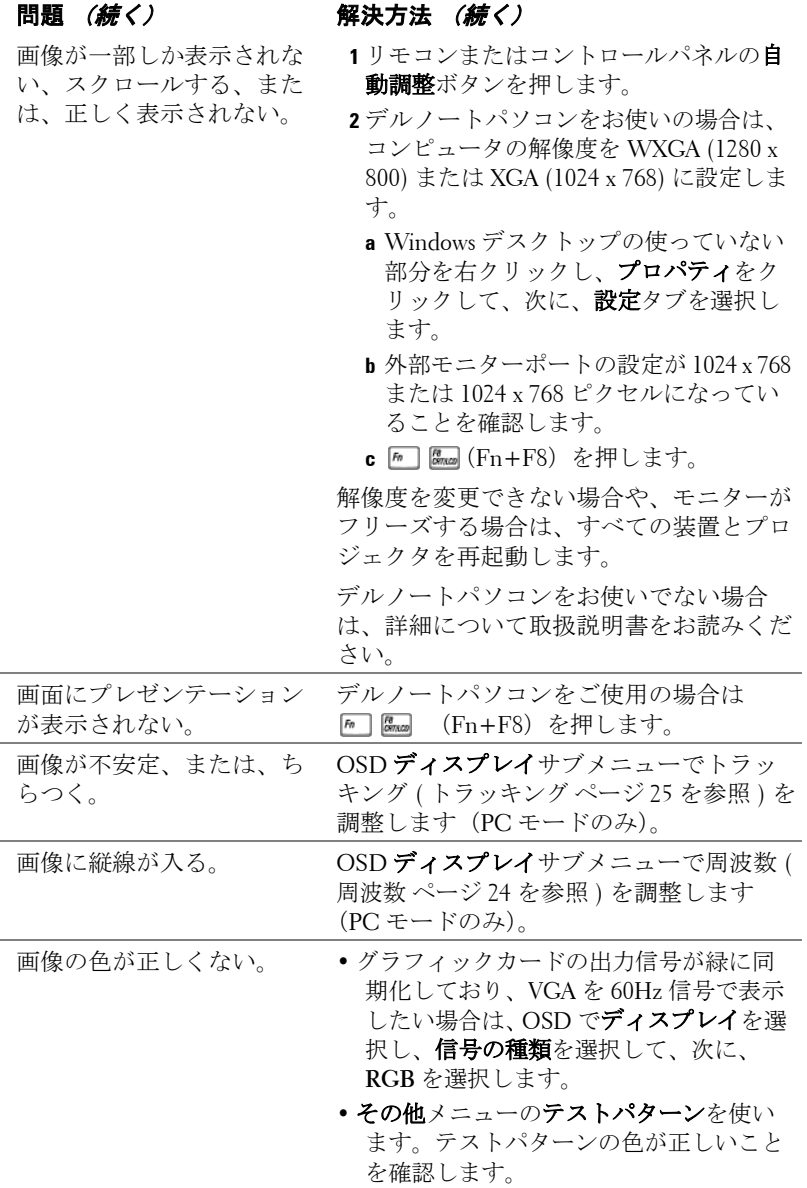

## 32 | プロジェクタのトラブルシューティング

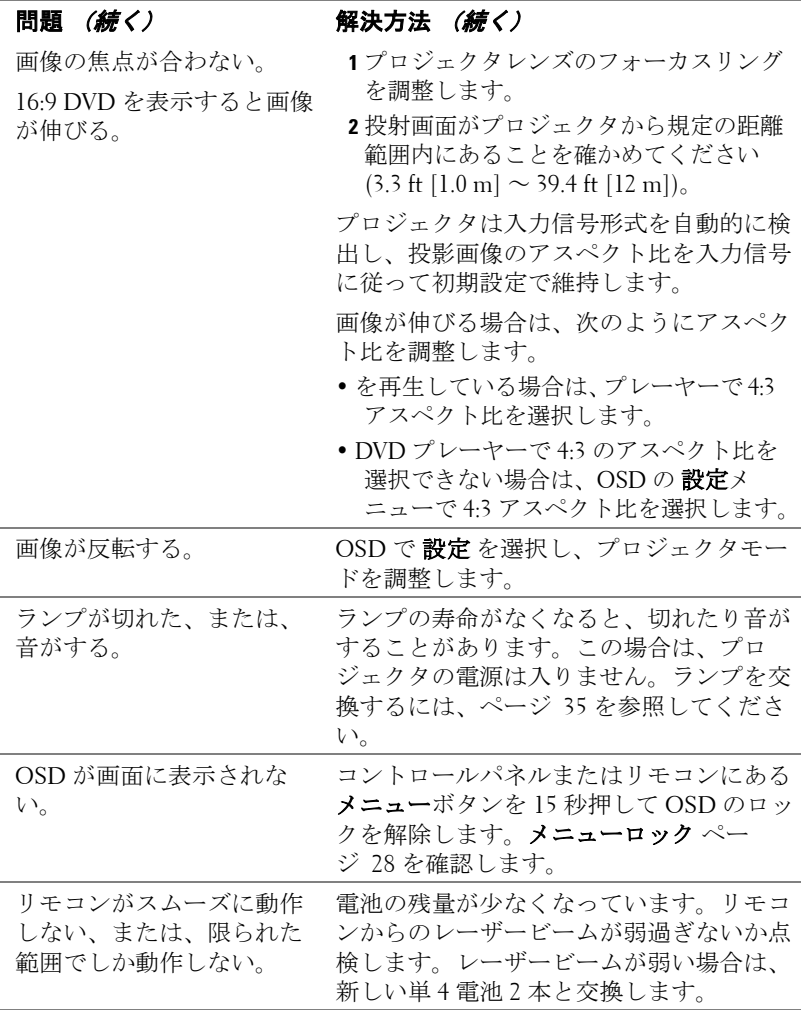

## プロジェクタのトラブルシューティング | 33

# <span id="page-33-1"></span><span id="page-33-0"></span>ガイド信号

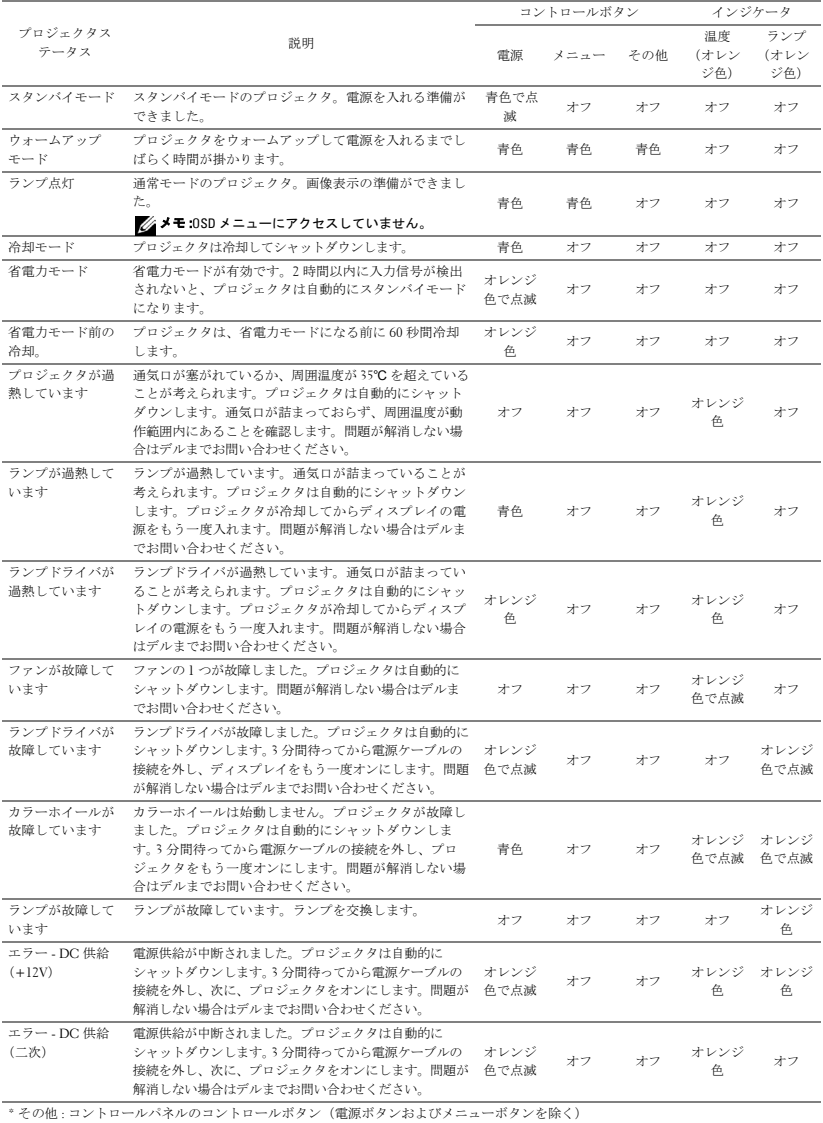

## <span id="page-34-1"></span><span id="page-34-0"></span>ランプの交換

プロジェクタランプの寿命が短くなり、交換が必要になると、次のメッセー ジが画面に表示されます: ランプは全出力操作で耐用年数の終わりに達して います。交換をお勧めします。www.dell.com/lamps

#### 警告 **:** この章で説明する交換処理の前に[、ページ](#page-5-1) **6** にある「安全上の ご注意」をお読みください。

ランプを交換する :

**1** プロジェクタの電源を切り、電源ケーブルの接続を外します。

#### 警告 **:** ランプは使用中は大変熱くなります。ランプを交換する前に、 少なくとも **30** 分間プロジェクタを冷却します。

**2** プロジェクタを少なくとも 30 分間そのままにして冷却します。

**3** ランプカバーを固定している 2 本のネジを緩めてカバーを取り外します。

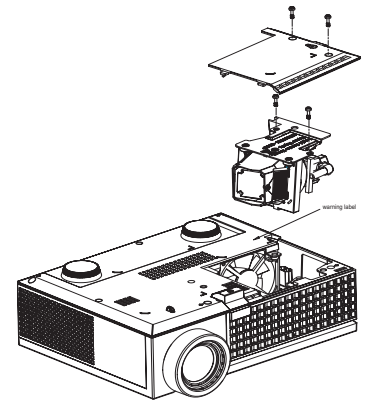

警告 **:** ランプやランプのガラスには絶対に触れないでください。プロ ジェクタのランプは壊れやすいため、触れると破損することがありま す。

#### 警告 **:** ランプが壊れた場合は、破片をすべてプロジェクタから取り除 き、州や地域、国の法律に従って廃棄またはリサイクルしてください。 詳しくは **www.dell.com/hg** をご覧ください。

- **4** ランプを固定している 2 本のネジを緩めます。
- **5** 金属製のハンドルを持ってランプを取り出します。
- **6** 新しいランプと交換します。
- メモ **:** デルは、保証によって交換したランプの返却をお願いする場合 がございます。その他の場合は、ランプを廃棄またはリサイクリング します。詳しくは、ランプの廃棄[ページ](#page-35-0) 36 をご覧ください。

プロジェクタのトラブルシューティング | 35

- **7** ランプを固定する 2 本のネジを締めます。
- **8** ランプカバーを元に戻して 2 本のネジを締めます。
- **9** OSD ランプメニューにあるランプリセットではいを選択して、ランプ使用 時間をリセットします。(ランプメニュ[ーページ](#page-25-1) 26 をご覧ください)

#### <span id="page-35-0"></span>警告 **:** ランプの廃棄(米国のみ)

当製品内部のランプには水銀が含まれています。お住まいの地域、 州および国の規定に従って廃棄してください。詳しくは、 **WWW.DELL.COM/HG**、または、《米》エレクトロニクス産業協議会の ウェブサイト **WWW.EIAE.ORG** をご覧ください。ランプ別の廃棄方法に ついては **WWW.LAMPRECYCLE.ORG** をご覧ください。

# **5**

<span id="page-36-0"></span>仕様

<span id="page-36-15"></span><span id="page-36-14"></span><span id="page-36-13"></span><span id="page-36-12"></span><span id="page-36-11"></span><span id="page-36-10"></span><span id="page-36-8"></span><span id="page-36-7"></span><span id="page-36-6"></span><span id="page-36-5"></span><span id="page-36-3"></span><span id="page-36-2"></span>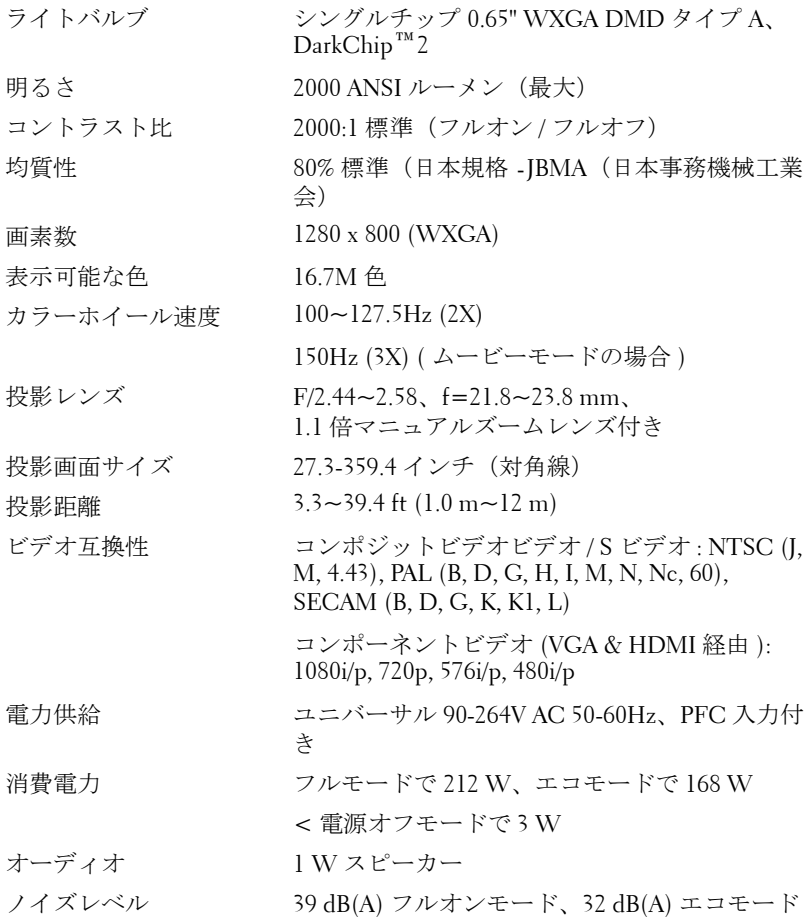

#### <span id="page-36-9"></span><span id="page-36-4"></span><span id="page-36-1"></span>仕様 | 37

<span id="page-37-4"></span><span id="page-37-3"></span><span id="page-37-2"></span><span id="page-37-1"></span><span id="page-37-0"></span>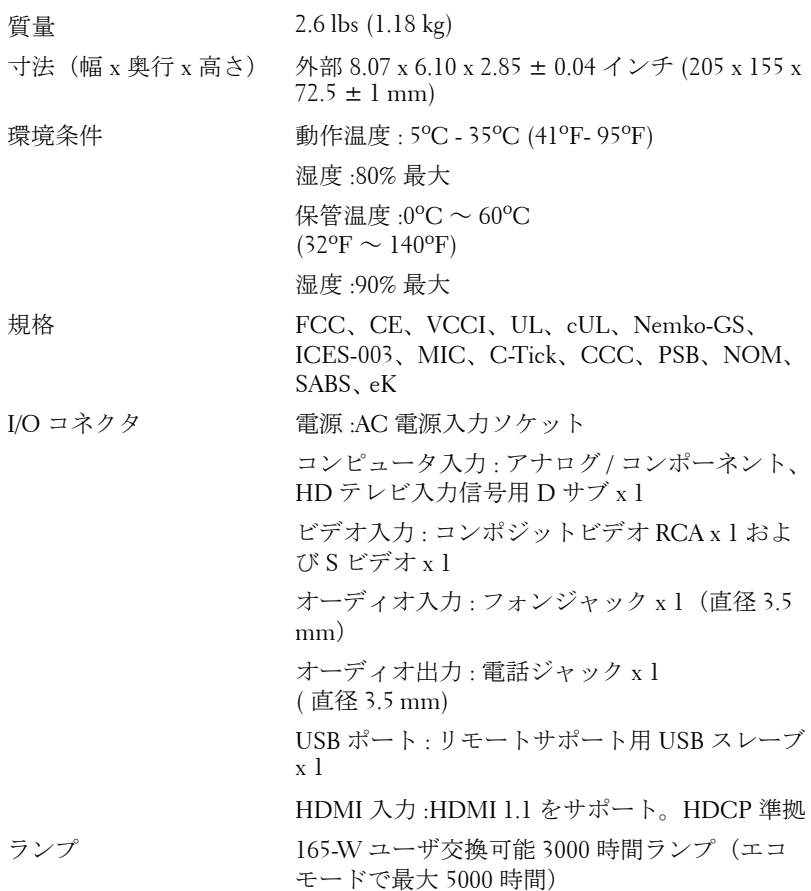

■ メモ: プロジェクタランプの実際の動作寿命は操作条件と使用パター ンにより異なります。埃っぽい環境、高温下および突然の電源遮断を 含むストレスの多い条件でプロジェクタを使用すると、ランプの動作 寿命が短くなったり、ランプが故障する原因となります。Dell のプロ ジェクタに対して指定されたランプ寿命は、ストレスのない操作条件 下で、50% 以上のサンプリング集団に対して、ランプの定格された明 るさレベルが約 50% 低減した場合の標準時間を参照しています。これ は、ランプが光熱出力を停止する時間の単位ではありません。

#### <span id="page-38-0"></span>互換モード **(** アナログ **/** デジタル **)**

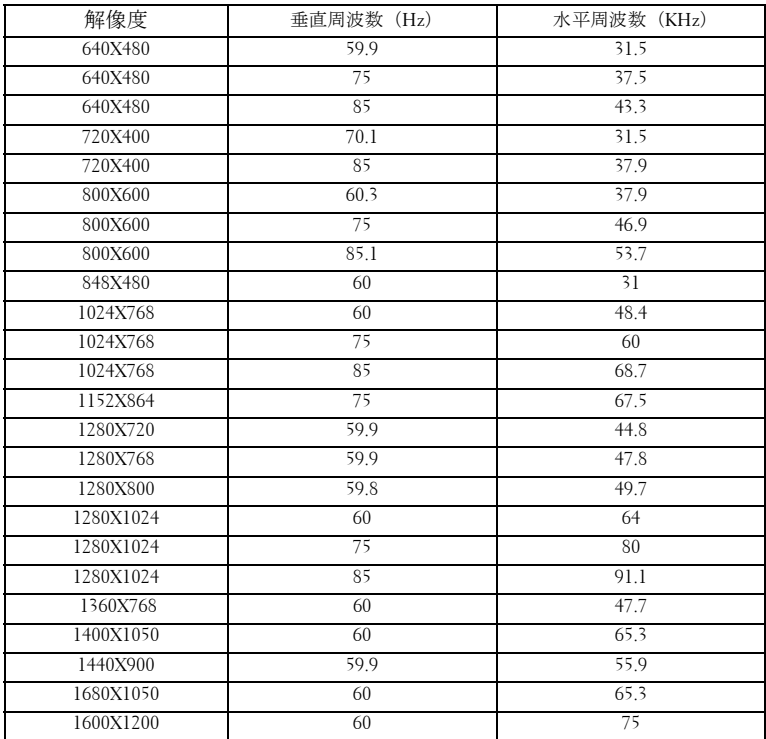

# <span id="page-39-1"></span><span id="page-39-0"></span>デルへのお問い合わせ

米国内のお客様は 800-WWW-DELL(800-999-3355)までご連絡くださ い。

#### <span id="page-39-2"></span>■ メモ:インターネット接続がない場合は、発注書、梱包明細書、請求書、 またはデル製品カタログにある連絡先情報をご覧ください。

デルでは、さまざまなオンラインおよび電話サポートとサービスを提供 しております。ご利用については、お住まいの国および製品によって異 なります。また、お住まいの地域でご利用いただけないサービスもござ います。販売、技術サポート、お客様サービスに関するデルへのお問い 合わせ :

- **1 support.dell.com** をご覧ください。
- **2** ページの一番下にある国 / 地域を選択するドロップダウンメニュー で、お住まいの国または地域を確認します。
- **3** ページの左側にある連絡するをクリックします。
- **4** 必要なサービスまたはサポートリンクを選択します。
- **5** デルへの連絡方法を選択します。

# <span id="page-40-0"></span>付録 **:** 用語集

**ANSI** ルーメン **—**光出力の単位で、プロジェクタを比較するために用いま す。輝度の単位です。1 平方メートルの画像を、9 つの同じ長方形に分割し、 各長方形の中心のルクス(または輝度)を測定して、9 つの点の平均値を求 めて算出します。

**縦構比** —最も一般的なアスペクト比は 4:3 (4 x 3) です。旧式のテレビやコ ンピュータビデオの形式は 4:3 アスペクト比です。つまり、画像の幅は画像 の高さの 4/3 倍になります。

輝度 **—**ディスプレイや投射画面、または投射デバイスから発せられる光の 量を指します。プロジェクタの輝度は ANSI ルーメンで表されます。

色温度 **—**白光の色を表します。色温度が低いほど暖色(黄色または赤みが 強く)であることを意味し、色温度が高いほど寒色(青みが強い)を意味し ます。色温度の標準単位はケルビン(K)です。

コンポーネントビデオ **—**オリジナルイメージのすべての要素を含み、高品 質のビデオを転送する方法です。ルミナンス信号と 2 つの独立したクロミナ ンス信号から成り、アナログコンポーネントでは Y'Pb'Pr'、デジタルコン ポーネントでは Y'Cb'Cr' と定義されます。コンポーネントビデオは DVD プ レーヤーやプロジェクタで使用できます。

コンポジットビデオ **—**ルーマ(輝度)、クロマ(色)、バースト(色参照)、 シンク(水平および垂直同期化信号)を 1 つのワイヤペアで伝送される 1 つ の波形に統合するビデオ信号です。NTSC、PAL、SECAM の 3 つの形式が あります。

圧縮解像度 **—**入力画像の解像度がプロジェクタのネイティブ解像度よりも 高い場合に、画像をプロジェクタのネイティブ解像度に合わせて圧縮しま す。デジタルデバイスで圧縮すると画像コンテンツの一部が失われます。

コントラスト比 **—**画像の中の明るい部分と位部分の範囲、または最大およ び最小値の間の比率を指します。プロジェクタ業界では 2 つのコントラスト 比の測定方法が使われています。

- **1** フルオン**/**オフ 完全に白い画像 (フルオン) の光出力と完全に黒い画像 (フ ルオフ ) の光出力の比率を測定します。
- **2 ANSI** 16 の交互となった白と黒の長方形のパターンを測定します。白い長 方形からの光出力の平均を、黒い長方形からの光出力の平均で割り、**ANSI** コントラスト比を算出します。

同じプロジェクタでは、フルオン **/** オフコントラストは **ANSI** コントラスト よりも大きい値になります。

**dB—**デジベル **—**通常は聴覚または電子信号の間で電力と強度の相対差異を 表す単位で、2 レベルの比率の常用対数の 10 倍に相当します。

#### 用語集 | 41

対角画面 **—**画面サイズまたは投射画像のサイズを測定する方法です。1 つの 角から対角線上の角までを測定します。9FT 高さ、12FT 幅の画面の対角線 は 15FT です。この文書では、上の例のように、対角寸法はコンピュータ画 像の従来の 4:3 の比率用とみなします。

**DLP**®**—**Digital Light Processing™ デジタル光処理 **—**Texas Instruments 社が開 発した反射型ヂィスプレイ技術、小型操作ミラーを使用。光がカラーフィル ターを通して DLP ミラーへ伝送されます。DLP ミラーが RGB 色を画面に 投影される画像に配色します。DMD とも呼ばれます。

**DMD—**digital Micro- Mirror Device**—**各 DMD には数千の傾斜角、微小なアル ミ合金ミラーが隠れたヨークに搭載されています。

焦点距離 **—**レンズの表面からその焦点までの距離を指します。

周波数 **—**電子信号の 1 秒間当たりの反復速度を指します。単位は Hz です。 **HDMI—**High Definition Multimedia Interface(ハイデフィニション・マルチ メディア・インターフェース)、デジタルオーディオ付きの未圧縮の高解像 度ビデオとデバイスコントロールデータを1つのコネクタで伝送します。 **Hz —**ヘルツ、周波数の単位。

台形補正 **—**プロジェクタと画面の角度が不適切なために起こる投射画像の ゆがみ ( 通常は上部が広く、下部が細くなる現象 ) を修正するデバイスで す。

レーザーポインタ **—**小型の電池駆動式の赤い(標準)レーザーを含むペン やタバコサイズのポインタ。画面上で大変分かり易い高密度ビームです。

最長距離 **—**完全に暗い部屋で使える ( 十分に明るい ) 画像を投影することが できる、画面からプロジェクタまでの距離です。

最大画像サイズ **—**暗い部屋でプロジェクタが投射することができる最大の 画像サイズです。通常、光学部品の焦点範囲によって制限されます。

最短距離 **—**プロジェクタが画面の画像に焦点を合わすことができる最短距 離です。

**NTSC—**National Television Standards Committee(全米テレビ放送規格委員 会)。ビデオおよび放送用の北米規格、525 ライン・30 フレーム毎秒のビデ オ形式。

**PAL—**Phase Alternating Line(走査線位相反転)。ビデオおよび放送用の欧州 放送規格。625 ライン・25 フレーム毎秒のビデオ形式。

画像の反転 **—**画像を水平に反転する機能です。通常の前向き投射で使用す ると、文字や画像などは後ろ向きになります。画像の反転は背面投射で使い ます。

**RGB—**Red, Green, Blue(赤、緑、青)**—**3 色それぞれに別々の信号を必要と するモニターを指します。

#### 42 用語集

**S** ビデオ **—**4 ピンの小型 DIN コネクタを使って、ルミナンス(輝度、Y)と クロミナンス(色、C)と呼ばれる 2 本の信号ワイヤでビデオ情報を送信す るビデオ伝送方法です。S ビデオは Y/C とも呼ばれます。

**SECAM—**ビデオおよび放送用のフランスおよび国際的な放送規格、PAL に 大変似ていますが、色情報の伝送方法が異なります。

**SVGA—**Super Video Graphics Array(スーパービデオグラフィックスアレ イ)**—**800 x 600 ピクセル。

**SXGA—**Super Extended Graphics Array(スーパー拡張グラフィックスアレ イ)**—**1280 x 1024 ピクセル。

**UXGA—**Ultra Extended Graphics Array(超拡張グラフィックスアレイ)**—** 1600 x 1200 ピクセル。

**VGA—**Video Graphics Array**—**640 x 480 ピクセルカウント。

**WXGA—**Wide Extended Graphics Array( 拡張グラフィックスアレイ )**—**

1280x800 ピクセル。

**XGA—**Extended Graphics Array(拡張グラフィックスアレイ)**—**1024 x 768 ピ クセル。

ズームレンズ **—**可変式焦点距離のレンズで、操作する側が画像を大きくし たり、小さくしたりして表示することができます。

ズームレンズ比 **—**レンズが固定距離から投影できる最小画像と最大画像の 比率です。例えば、1.4:1 ズームレンズ比とは、ズームなしの 10 フィート画 像が、フルズームでは 14 フィートになることを意味します。

# 索引

#### **D**

DVD プレーヤーの接続 HDMI ケーブルの使用 [12](#page-11-1) HDMI ケーブル [12](#page-11-2) 電源ケーブル [12](#page-11-3) S ビデオケーブルの使用 [9](#page-8-2) S ビデオケーブル [9](#page-8-3) 電源ケーブル [9](#page-8-4) コンポーネントケーブルの使 用 [11](#page-10-1) D サブ - YPbPr ケーブル [11](#page-10-2) 電源ケーブル [11](#page-10-3) コンポジットケーブルの使用 [10](#page-9-1) コンポジットビデオ ケーブル [10](#page-9-2) 電源ケーブル [10](#page-9-3)

## お

オンスクリーンディスプレイ [21](#page-20-3) その他 [27](#page-26-1) セットアップ [22](#page-21-2) ディスプレイ (PC モード) [24](#page-23-2) ディスプレイ(ビデオモー ド)[25](#page-24-2) ピクチャ(PC モード)[23](#page-22-2) ピクチャ(ビデオモード)[23](#page-22-3) メインメニュー [21](#page-20-4) ランプ [26](#page-25-1) 言語 [27](#page-26-2)

自動調整 [22](#page-21-3) 入力選択 [21](#page-20-5)

### か

- ガイド信号 [34](#page-33-1) コントロールパネル [17](#page-16-1) Enter ボタン [19](#page-18-1) MENU [19](#page-18-2) 左 / ソース [19](#page-18-3) コンピュータの接続 USB - USB ケーブル [8](#page-7-1) VGA - VGA ケーブル [8](#page-7-2) 電源ケーブル [8](#page-7-3) カスの調整 [15](#page-14-1) ズームタブ [15](#page-14-2)
	- フォーカスリング [15](#page-14-3)

## さ

サポート デルへのお問い合わせ [40](#page-39-2) 仕様 I/O コネクタ [38](#page-37-0) オーディオ [38](#page-36-1) カラーホイール速度 [37](#page-36-2) コントラスト比 [37](#page-36-3) ノイズレベル [38](#page-36-4) ビデオ互換性 [37](#page-36-5) ライトバルブ [37](#page-36-6) ランプ 37

#### 44 | 索引

画素数 [37](#page-36-7) 環境条件 [38](#page-37-1) 規格 [38](#page-37-2) 均質性 [37](#page-36-8) 互換モード [39](#page-38-0) 質量 [38](#page-37-3) 消費電力 [38](#page-36-9) 寸法 [38](#page-37-4) 電力供給 [37](#page-36-10) 投影レンズ [37](#page-36-11) 投影画面サイズ [37](#page-36-12) 投影距離 [37](#page-36-13) 表示可能な色 [37](#page-36-14) 明るさ [37](#page-36-15) 接続ポート HDMI 入力コネクタ [7](#page-6-2) S ビデオ入力コネクタ [7](#page-6-3) USB リモートコネクタ [7](#page-6-4) VGA 入力コネクタ [7](#page-6-5) オーディオ出力コネクタ [7](#page-6-6) オーディオ入力コネクタ [7](#page-6-7) セキュリティケーブルスロッ ト [7](#page-6-8) ビデオ入力コネクタ [7](#page-6-9) 電源ケーブルコネクタ [7](#page-6-10)

## た

デルへの 連絡先 [40](#page-39-2) デルへのお問い合わせ [5](#page-4-1), [18](#page-17-0), [40](#page-39-2) トラブルシューティング [31](#page-30-1) デルへのお問い合わせ [31](#page-30-2) 電話番号 [40](#page-39-2)

投影画像の調整 [14](#page-13-3) プロジェクタの高さ調整 [14](#page-13-4) エレベーターフット [14](#page-13-5) エレベーターボタン [14](#page-13-6) 傾斜調整ホイール [14](#page-13-7)

投影画像サイズの調整 [16](#page-15-1)

### は

プロジェクタのズームとフォー プロジェクタの電源を入れる / 切る プロジェクタの電源を切る [13](#page-12-3) プロジェクタの電源を入れる [13](#page-12-4) 本体 [6](#page-5-2) IR レシーバ [6](#page-5-3) エレベーターボタン [6](#page-5-4)

- コントロールパネル [6](#page-5-5) ズームタブ [6](#page-5-6) フォーカスリング [6](#page-5-7)
- レンズ [6](#page-5-8)

## ら

ランプの交換 [35](#page-34-1) リモコン [19](#page-18-4)